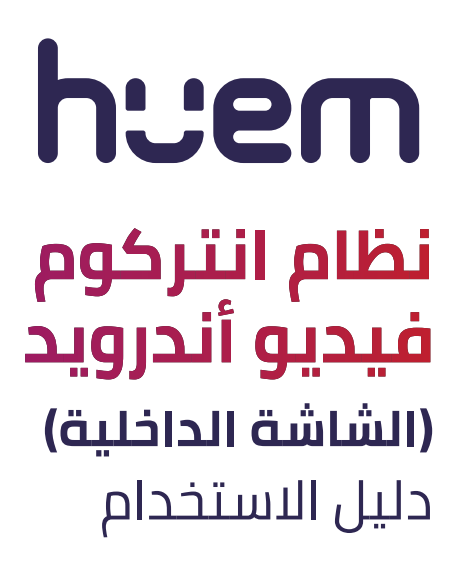

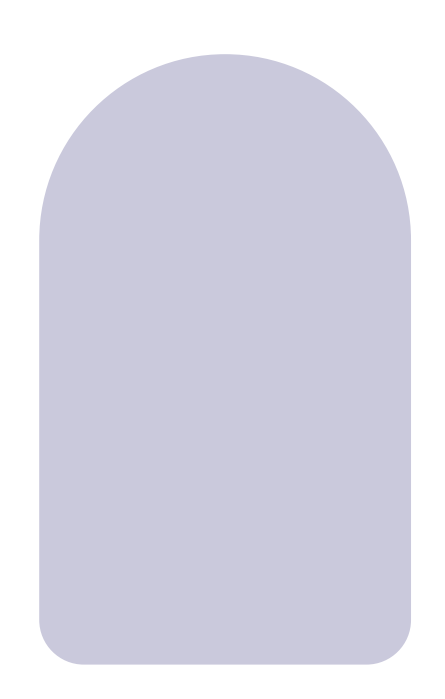

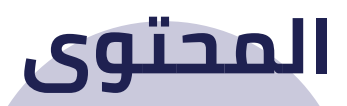

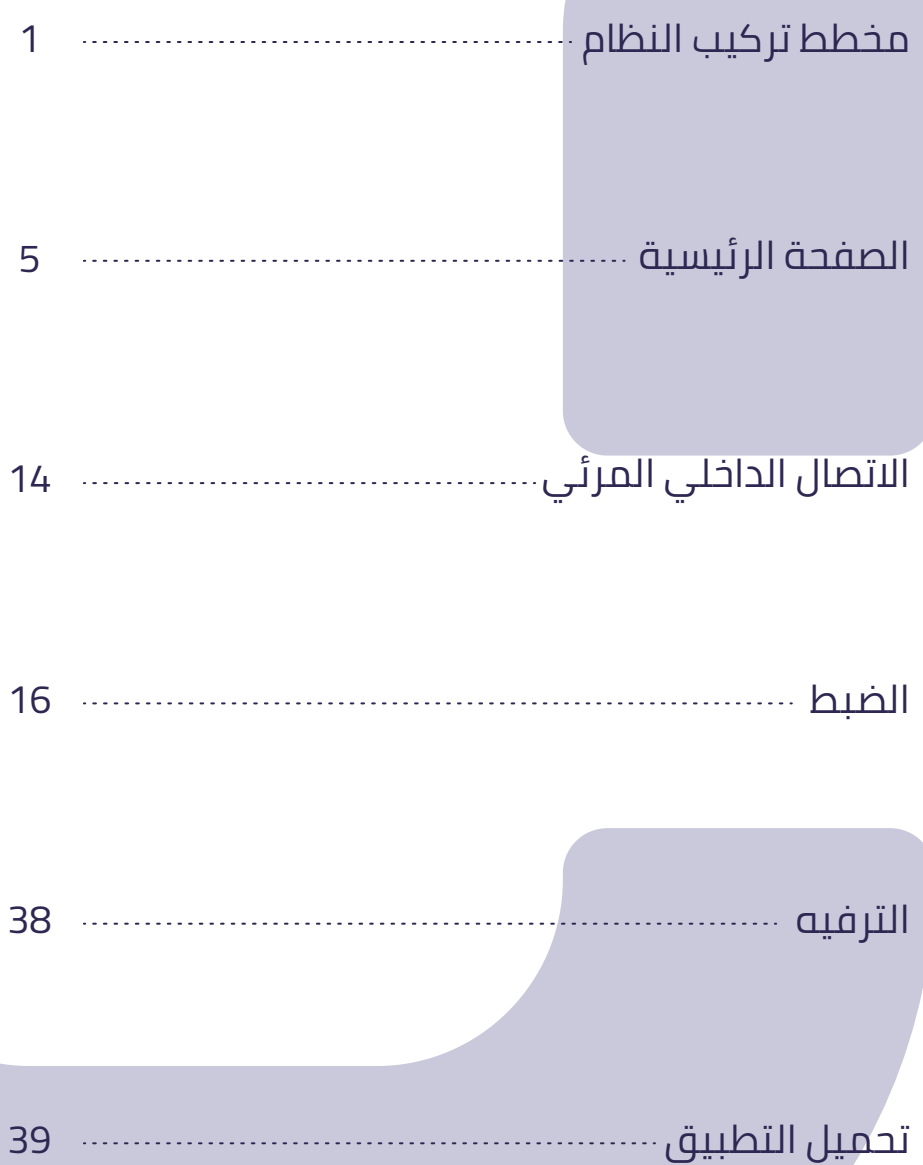

# **مخطط تركيب النظام**

### **1.1 مخطط توصيل الأسلاك ضمن نظام المبنى**

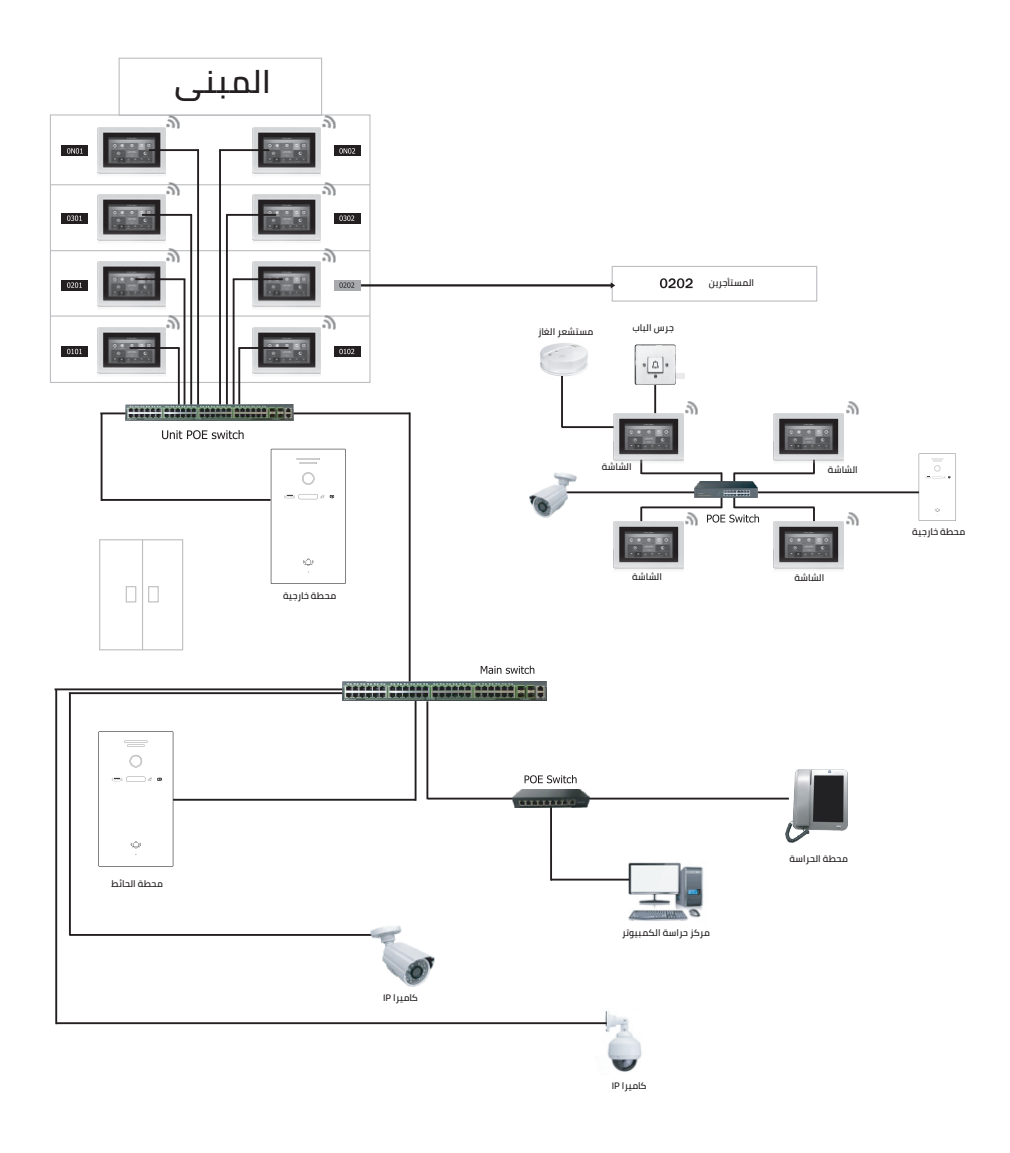

#### **1.2 مخطط توصيل الأسلاك ضمن نظام المبنى متعدد الطوابق**

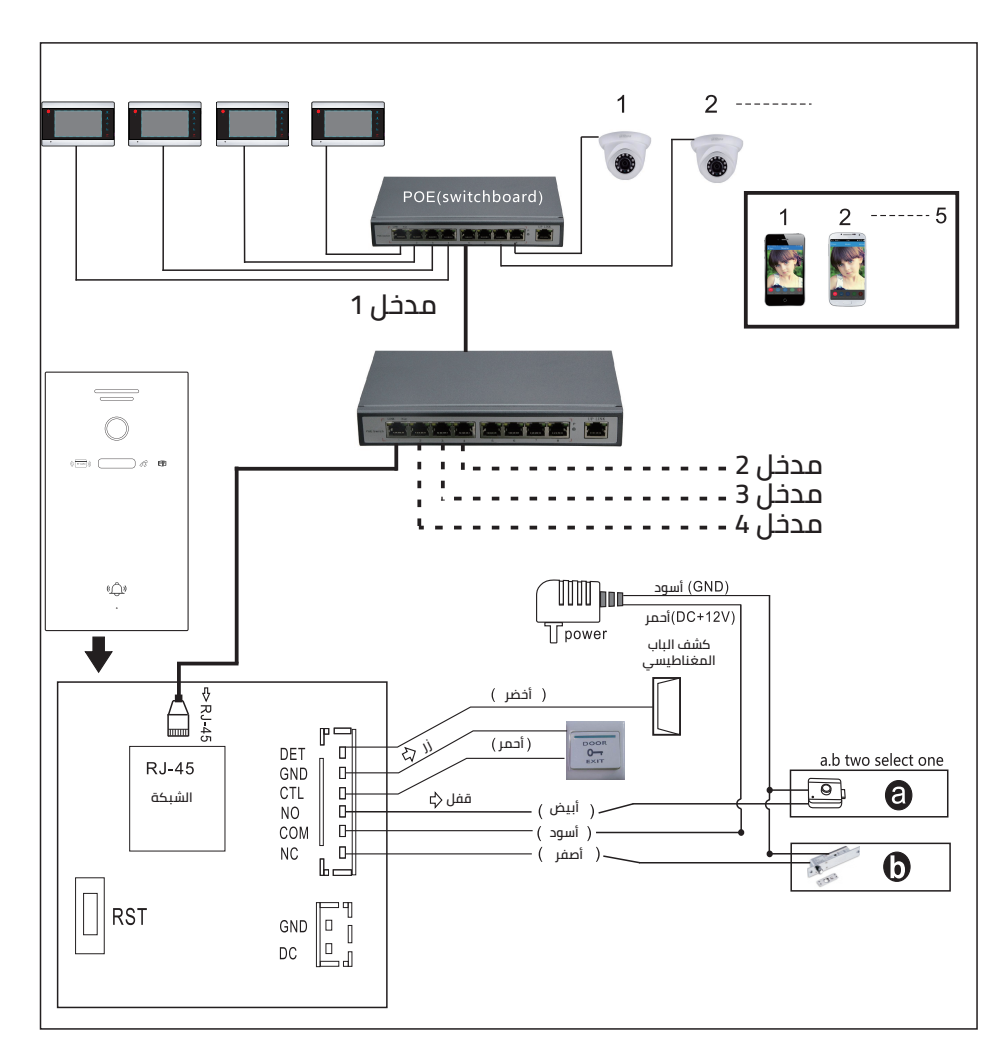

#### **مخطط توصيل النظام باستخدام مبدل PoE**

**ملاحظة:** وظيفة POE اختيارية. لا تحتاج المحطة الخارجية إلى وحدة تغذية إضافية عند استخدام وظيفة POE المدمجة.  $-\hspace{0.2cm}$ **مخطط تركيب النظام**

#### **1.3 مخطط توصيل الأسلاك ضمن نظام الفيلا**

#### **أجهزة متعددة**

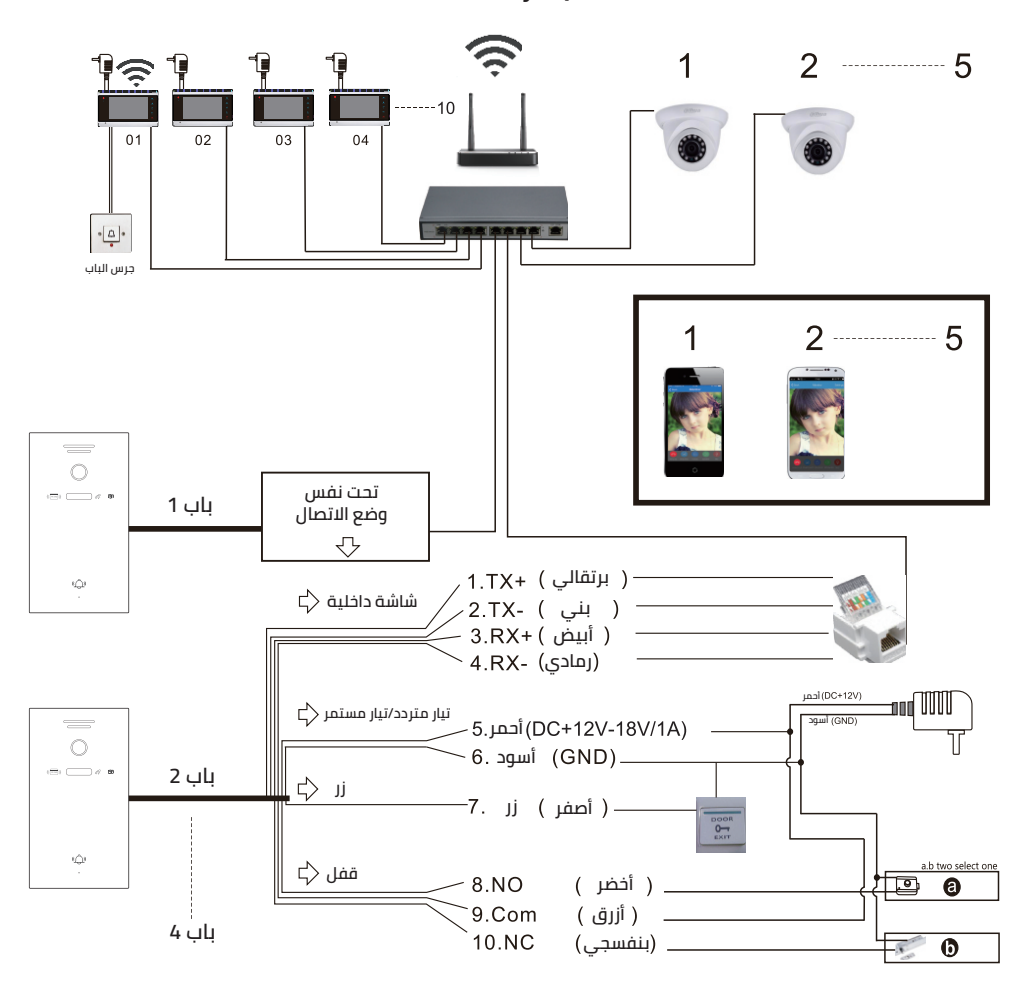

**ملاحظة:** يدعم وظيفة POE إذا تم استخدام مقسم POE في المحطة الخارجية

 $-\pmb{\text{19}}\pmb{\text{18}}\pmb{\text{19}}\pmb{\text{19}}\pmb{\$ **مخطط تركيب النظام**

**واحد إلى واحد**

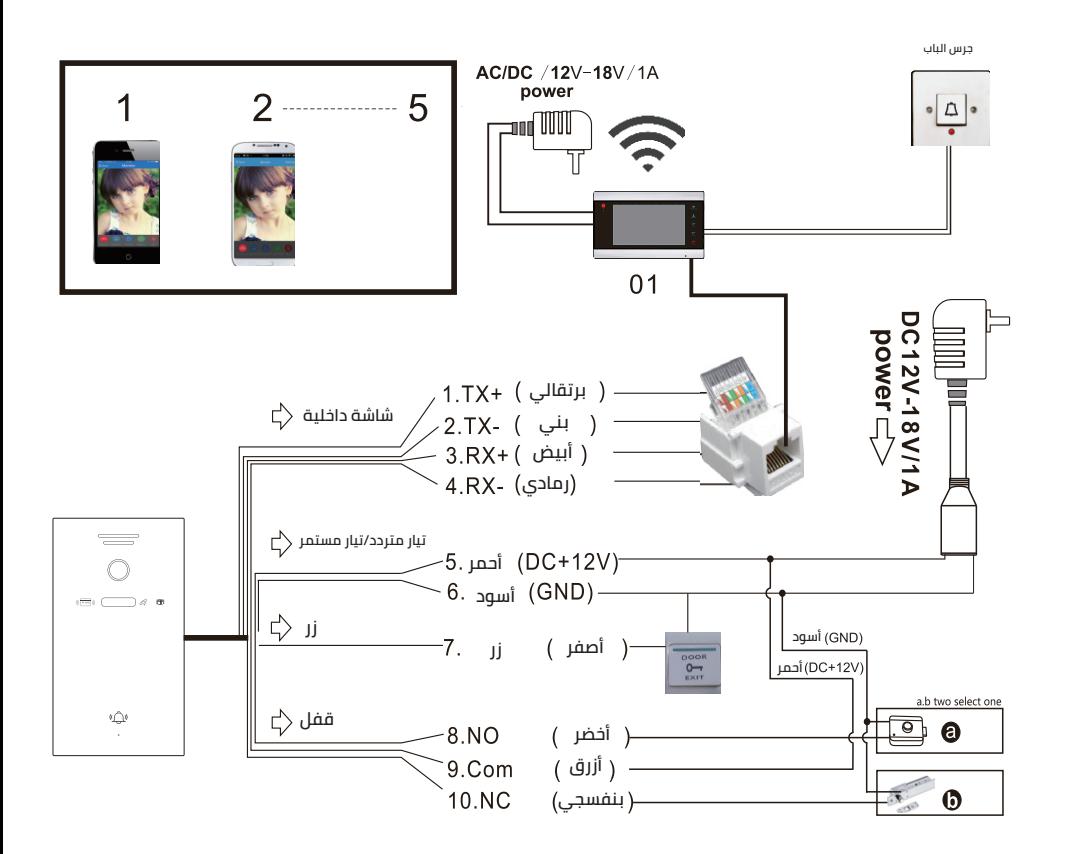

**ملاحظة:** يدعم وظيفة POE إذا تم استخدام مقسم POE في المحطة الخارجية

#### **1.4 مخطط الشاشة الداخلية**

#### **مخطط الشاشة الداخلية من النوع A**

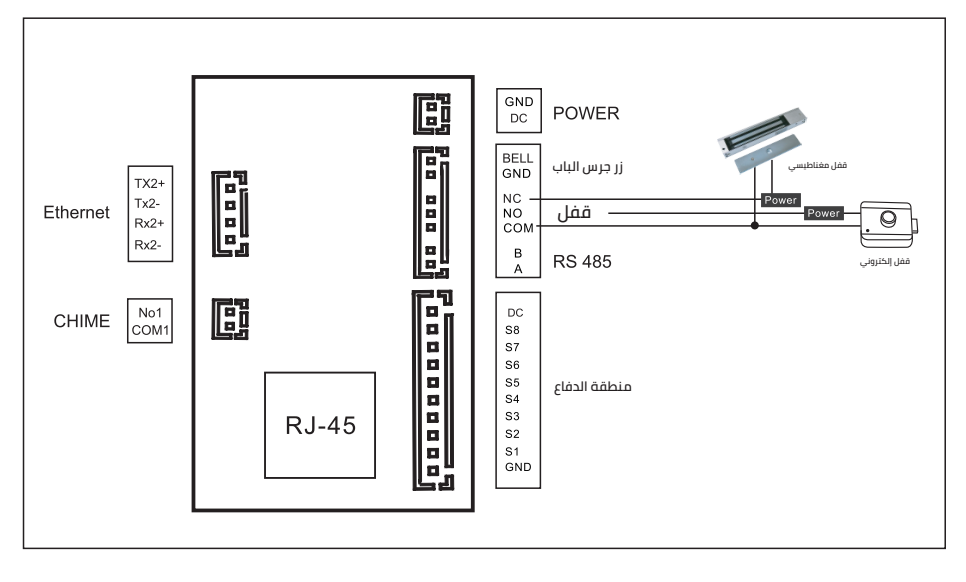

# **الصفحة الرئيسية**

#### **1) وصف الوظيفة**

ً سيدخل النظام تلقائيا إلى الصفحة الرئيسية بعد بدء التشغيل، وتشمل هذه بصفحة ثلاث وحدات: عرض الحالة وعناصر القائمة ومفاتيح الاختصارات.

**.1 عرض الحالة:** يعرض الجانب الأيسر من الواجهة التاريخ والوقت الحاليين، بينما يعرض الجانب الأيمن العلوي حالة الشبكة وحالة الأمن.

**.2 القائمة:** وتشمل: الصفحة الرئيسية، الأمن، الاتصال الداخلي المرئي، الضبط، الترفيه، يمكن للمستخدمين التبديل بين صفحات الوظائف المختلفة.

**.3 مفاتيح الاختصار:** جرس الرنين، المراقبة، الرسائل، تفعيل جميع الإنذارات، مركز الإدارة، فتح القفل، المكالمة الداخلية.

2) واجهة المستخدم

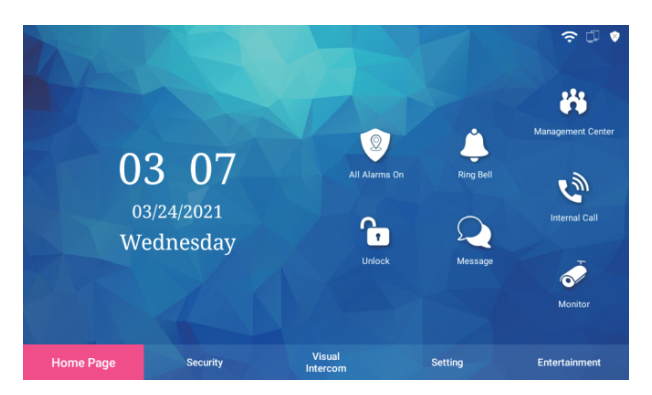

### **2.1 تفعيل جميع الإنذارات**

1) وصف الوظيفة يمكن للمستخدمين تفعيل جميع الإنذارات.

2) واجهة المستخدم

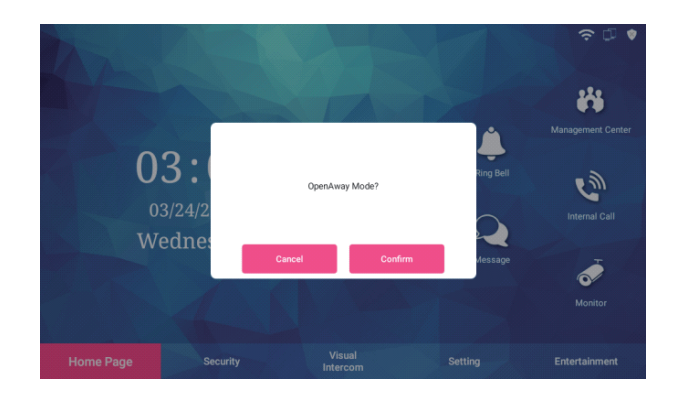

3) الخطوات

```
اضغط على "تفعيل جميع الإنذارات"
                         ستعرض الشاشة الداخلية: "فتح الوضع البعيد؟"
 بعد الضغط على تـأكيد، ستنتهي عملية تفعيل الإنذار في غضون 30 ثانية 
                                          ويدخل النظام الوضع البعيد.
```
 $-\pmb{\text{19}}\pmb{\text{18}}\pmb{\text{17}}\pmb{\text{19}}\pmb{\text{19}}\pmb{\$ **الصفحة الرئيسية**

#### **2.2 جرس الرنين**

1) وصف الوظيفة يمكن للمستخدم اختيار تشغيل نغمة الرنين أو إيقافها. بعد إيقاف تشغيل نغمة الرنين، سيتم كتم صوت جميع المكالمات الواردة.

2) واجهة المستخدم

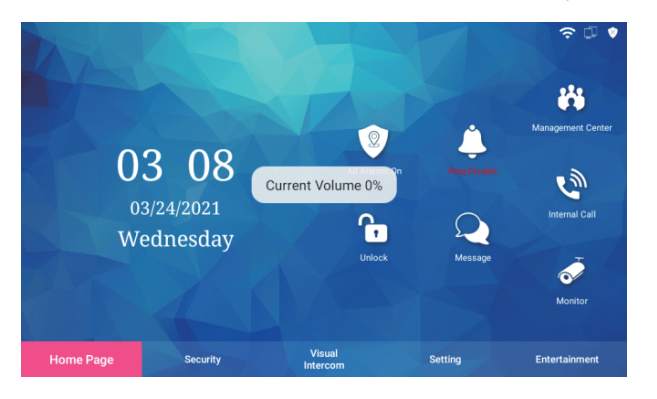

#### **2.3 مركز الإدارة**

1) وصف الوظيفة

```
يمكن للمستخدمين الاتصال بمركز الإدارة، ويمكنهم ضبط مستوى 
              الصوت بعد الاتصال وإنهاء المكالمة في أي وقت.
```
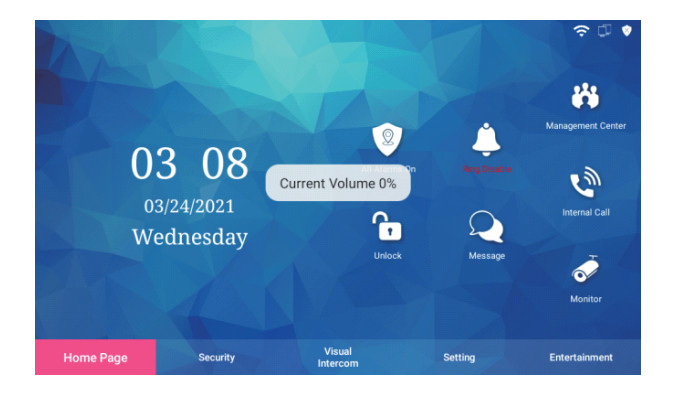

 $\overline{1}$ 99|38|37|36|33|32|33|32|30|39|32|32|32|32|32|32|32|37|30|19|19|19|19|19|19|19|19|19|19|0|9|2|7|6|5|3|4|3|2|1] **الصفحة الرئيسية**

#### **2.4 المكالمة الداخلية**

1) وصف الوظيفة يمكن للمستخدم الاتصال بالمقيمين الآخرين في نفس المجمّع.

2) واجهة المستخدم

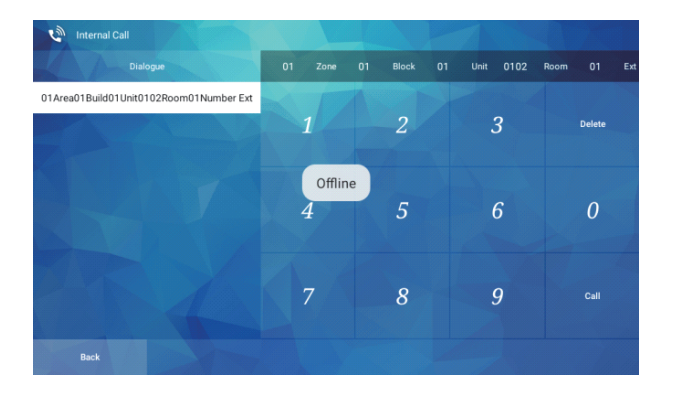

3) الخطوات

```
.1 اضغط على "مكالمة داخلية"، وادخل الواجهة لطلب رقم الغرفة.
       .2 بعد إدخال رقم الغرفة التي تريد الاتصال بها، اضغط على اتصال للاتصال.
.3 يمكنك أثناء المكالمة ضبط مستوى صوت المكالمة، كما يمكنك إنهاؤها في 
                                                                 أي وقت.
    .4 بعد إنهاء المكالمة، يمكنك رؤية سجل المكالمات الأخير على الواجهة بعد 
إدخال رقم الغرفة، ويمكنك الضغط على أي مكالمة حديثة لإجراء مكالمة سريعة.
```
#### **2.5 فتح القفل**

1) وصف الوظيفة اضغط لفتح الباب المقابل لموقع رقم الغرفة الظاهر على الشاشة الداخلية.

{39\38\37\36\35\34\33\32\31\30\29\28\27\26\25\24\23\22\21\20\19\18\17\16\15\14\13\12\11\10\ 9 \ 8\/7\6\5\14\3}\2\1\ **الصفحة الرئيسية**

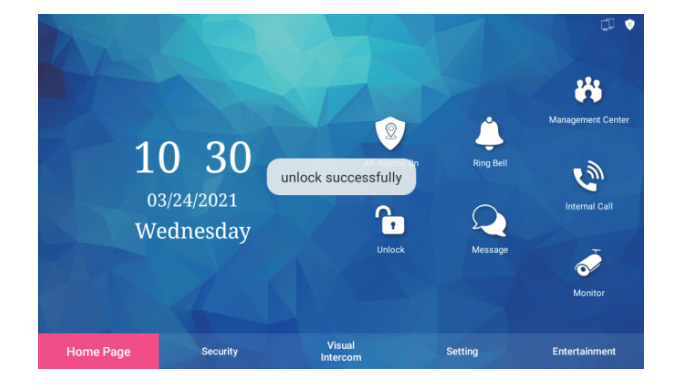

#### **2.6 الرسائل**

1) وصف الوظيفة

ّ يمكنك عرض المعلومات الشخصية أو معلومات المجمع الصادرة عن مكان الإقامة.

2) واجهة المستخدم

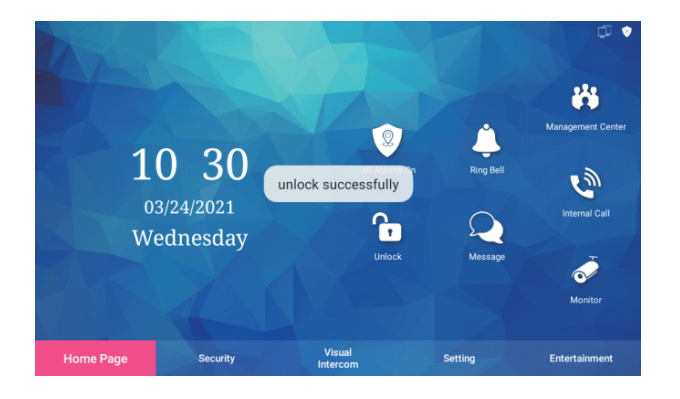

3) الخطوات

```
1. اضغط على "رسائل" للدخول إلى واجهة رسائل المجمّع.
  2. يمكنك عرض جميع المعلومات والمعلومات الشخصية ومعلومات المجمّع بما
في ذلك حقول مثل الرقم التسلسلي وموضوع المعلومات والتاريخ وما إذا كانت قد 
                                                        تمت قراءتها أم لا.
                   .3 اضغط على عنصر واحد لعرض محتوى المعلومات المحدد.
                           .4 يمكنك حذف رسالة واحدة أو حذف جميع الرسائل.
```
#### **2.7 المراقبة**

1) وصف الوظيفة يمكنك اختيار محطة باب محددة لمراقبتها في الوقت الحقيقي.

2) واجهة المستخدم

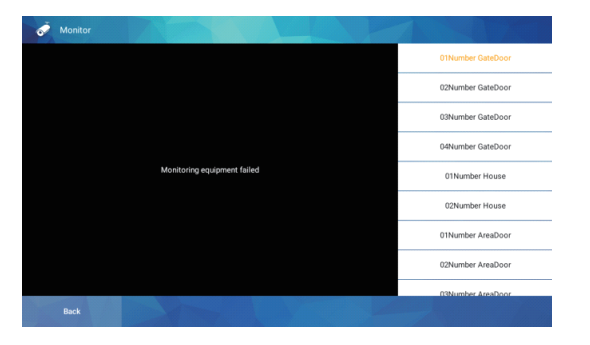

3) الخطوات

.1 اضغط على "المراقبة" للدخول إلى واجهة مراقبة محطة الباب في الوقت الحقيقي.

.2 سيعرض الجانب الأيمن من الواجهة جميع محطات الباب التي يمكن مراقبتها، ويتم مراقبة البوابة رقم 01 افتراضيًا.

.3 يمكنك اختيار محطة الباب التي تريد مراقبتها.

# **الأمن**

1) وصف الوظيفة

تشتمل وحدة الأمن على وظائف مثل التبديل بين الوضع المنزلي والوضع الليلي والوضع البعيد وتعطيل الإنذارات وإعدادات الوضع وسجل تفعيل الإنذار وسجل الإنذار.

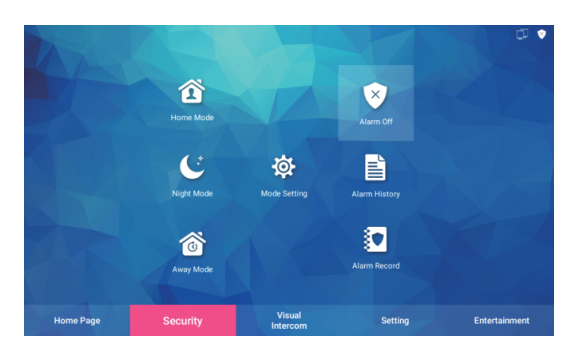

<u>|क|क|क|क|क|क|क|क|क|क|क|क|क|क|क|रत्र|रत्न|रत्न|रत्न|रत्न|रत्न|क|क|ज|क|क|निर्माक|रत्न|रत्न|क|क|क|र । निर्मात । निर्मात ।</u> **الصفحة الرئيسية**

#### **3.1 الوضع المنزلي**

1) وصف الوظيفة

اضغط على رمز "الوضع المنزلي" لتفعيل الوضع المنزلي. يتم تفعيل الإنذار في غضون 30 ثانية بصورة افتراضية. بعد 30 ثانية، ستعرض الشاشة رسالة "تم تنشيط الوضع"، وسيدخل مسبار الأمن حالة الإنذار بعد تفعيل الإنذار بنجاح.

2) واجهة المستخدم

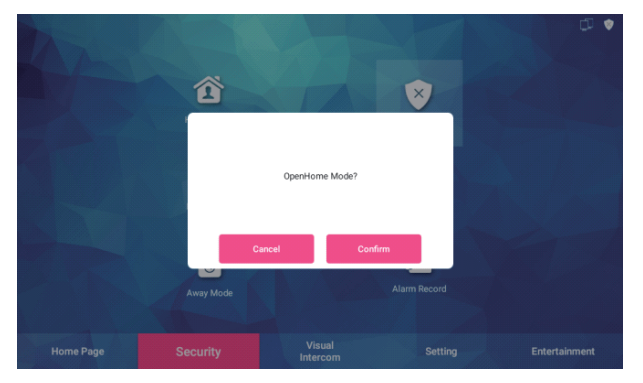

### **3.2 الوضع الليلي**

1) وصف الوظيفة

اضغط على رمز "الوضع الليلي" لتفعيل الوضع الليلي. يتم تفعيل الإنذار في غضون 30 ثانية بصورة افتراضية. بعد 30 ثانية، ستعرض الشاشة رسالة "تم تنشيط الوضع"، وسيدخل مسبار الأمن حالة الإنذار بعد تفعيل الإنذار بنجاح.

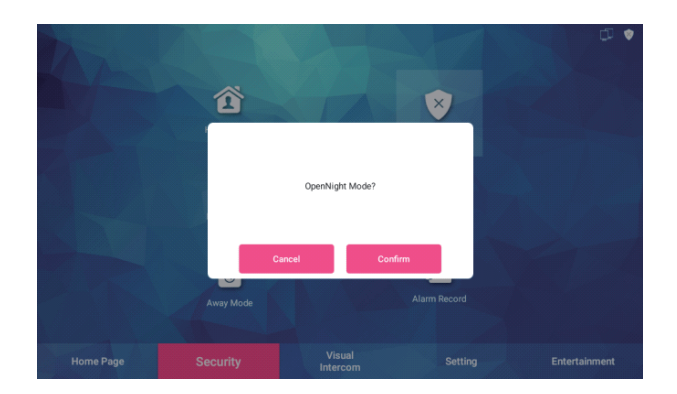

#### **3.3 الوضع البعيد**

1) وصف الوظيفة

اضغط على رمز "الوضع البعيد" لتفعيل الوضع البعيد. يتم تفعيل الإنذار في غضون 30 ثانية بصورة افتراضية. بعد 30 ثانية، ستعرض الشاشة رسالة "تم تنشيط الوضع"، وسيدخل مسبار الأمن حالة الإنذار بعد تفعيل الإنذار بنجاح.

2) واجهة المستخدم

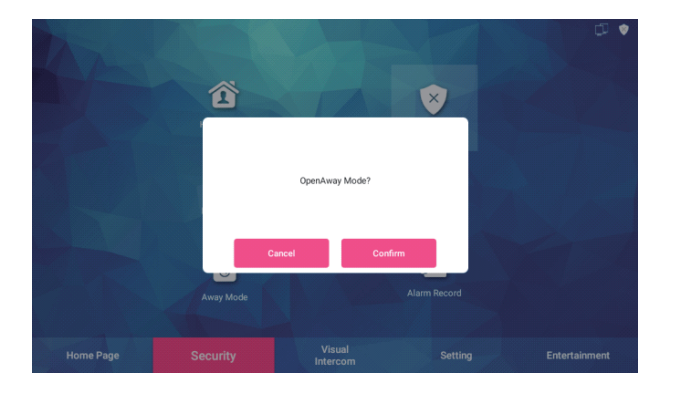

#### **3.4 تعطيل الإنذار**

1) وصف الوظيفة

اضغط على رمز "الوضع الليلي" لتفعيل الوضع الليلي. يتم تفعيل الإنذار في غضون 30 ثانية بصورة افتراضية. بعد 30 ثانية، ستعرض الشاشة رسالة "تم تنشيط الوضع"، وسيدخل مسبار الأمن حالة الإنذار بعد تفعيل الإنذار بنجاح.

#### **3.5 ضبط الوضع**

1) وصف الوظيفة يمكن ضبط خيارات كل وضع بالتفصيل.

3) الخطوات

قبل الضبط، يجب أن تحدد نوع منطقة الحماية المطلوبة في الضبط الخاص بمنطقة الحماية في إعدادات النظام.

.1 اضغط على "إعدادات الوضع" للدخول إلى واجهة ضبط الوضع.

.2 يمكن ضبط وقت تأخير تفعيل الإنذار للأوضاع الثلاثة "الوضع الليلي، الوضع المنزلي، الوضع البعيد ".

.3 يمكن تعديل إعدادات كلمة مرور تعطيل الإنذار وكلمة مرور الاختراق الخاصة بوضع تعطيل الإنذار:

**a. كلمة مرور تعطيل الإنذار:** ً أدخل كلمة المرور القديمة أولا (كلمة المرور الافتراضية: 123456)، ثم أدخل كلمة المرور الجديدة وأعد تأكيدها، واضغط على زر موافق لضبط أو تعديل كلمة المرور بنجاح.

**b. كلمة مرور المسك:** إن طريقة ضبط وتعديل كلمة مرور تعطيل الإنذار هي نفسها، لكن لا يمكن أن تكون كلمة المرور المسك هي نفسها كلمة مرور تعطيل الإنذار. كلمة مرور الاختراق الافتراضية هي .654321

#### **3.6 سجل تفعيل الإنذار**

1) وصف الوظيفة

يمكنك عرض سجلات الإنذار التي أطلقت الإنذار، بما في ذلك حقول مثل الرقم التسلسلي ورمز المنطقة واسم المنطقة والنوع والوقت، كما يمكنك حذف سجل واحد أو حذف جميع سجلات الإنذار.

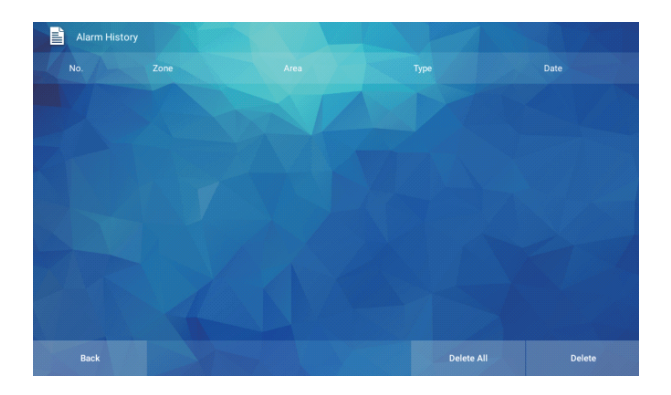

 $\overline{1}$ 99|38|37|36|33|32|33|32|30|39|32|32|32|32|32|32|32|32|30|19|19|19|19|19|19|19|19|19|19|9|8|7|6|5|4|3|3|1]-**System الاتصال الداخلي المرئي**

#### **3.7 سجل الإنذار**

1) وصف الوظيفة يمكنك عرض سجلات الإنذار لضبط الأمن، بما في ذلك حقول مثل الرقم التسلسلي والنوع والوقت، كما يمكنك حذف سجل واحد أو حذف جميع سجلات الأمن.

2) واجهة المستخدم

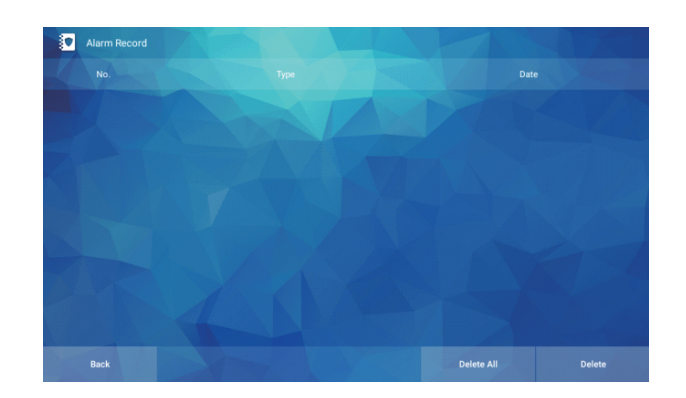

# **الاتصال الداخلي المرئي**

1) وصف الوظيفة

تتضمن وحدة الاتصال الداخلي المرئي وظائف مثل عرض سجلات المكالمات والمراقبة ومركز الإدارة وترك رسالة والمكالمات المنزلية. يرجى الرجوع إلى النقطة 1 للاطلاع على المراقبة ومركز الاتصال والمكالمات المنزلية.

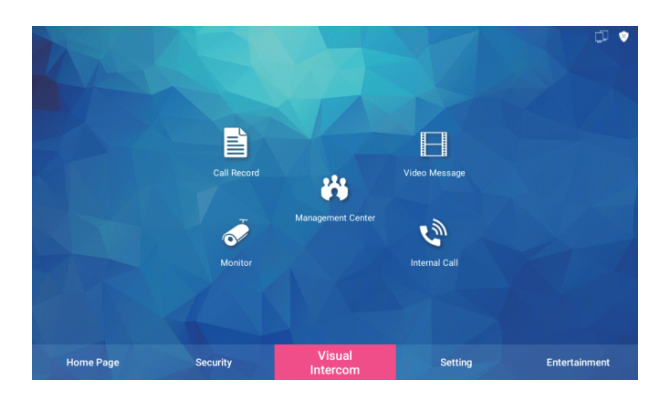

-39-38-37-38-37-38-39-39-39-37-30-39-38-37-38-39-39-39-39-39-39-39-39-30-39-30-30-30-30-30-30-30-30-30-30-30-3 **الاتصال الداخلي المرئي**

#### **4.1 سجل المكالمات**

1) وصف الوظيفة يمكن للمستخدمين عرض سجل مكالمات الجهاز.

2) واجهة المستخدم

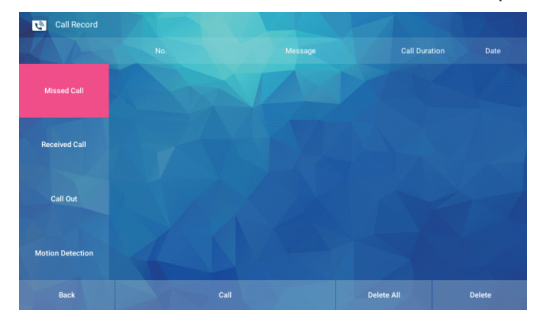

3) الخطوات

.1 يمكنك عرض سجلات مكالمات الجهاز، بما في ذلك المكالمات الفائتة والمكالمات المستلمة والمكالمات الصادرة.

2 ً . تتضمن سجلات المكالمات حقولا مثل رقم الجهاز ومعلومات موقع الجهاز ومدة المكالمة وتاريخ المكالمة.

3. حدد سجلاً منفردًا واضغط على "اتصل الآن" للاتصال بجهاز التسجيل الموافق، ملاحظة: لا يمكن للوحدة الداخلية الاتصال بهاتف البوابة.

.4 يمكنك حذف سجل واحد أو حذف جميع السجلات.

#### **4.2 رسالة فيديو**

1) وصف الوظيفة يمكن للمستخدمين عرض المكالمات الفائتة للجهاز ورسائل الزوار من محطة الباب.

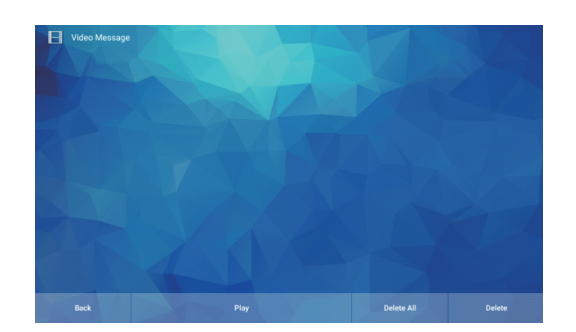

3) الخطوات

```
.1 اضغط على واجهة "رسالة الفيديو" لعرض رسالة الفيديو.
.2 اضغط لاختيار رسالة الفيديو التي تريد رؤيتها على اليمين، سيظهر فيديو على 
                اليسار، اضغط على "تشغيل" في الجزء السفلي لعرض الرسالة.
  .3 يمكن للمستخدمين حذف رسالة فيديو واحدة أو حذف جميع رسائل الفيديو.
```
# **الضبط**

1) وصف الوظيفة يشمل: الاتصال الداخلي السحابي، وكلمة المرور، وضبط الرسائل، والشبكة المحلية، وضبط الوقت، وما إلى ذلك..

2) واجهة المستخدم

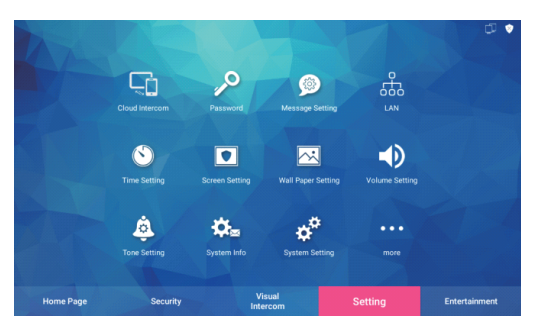

#### **5.1 الاتصال الداخلي السحابي**

1) وصف الوظيفة تفعيل وربط الاتصال الداخلي السحابي.

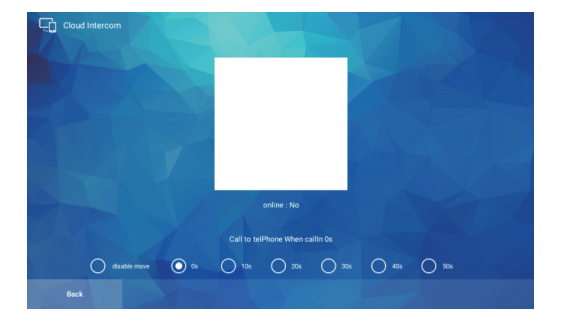

3) الخطوات

1.حمّل تطبيق "Huem" من متجر التطبيقات قبل البدء بالاتصال بالشبكة, وحمّل تطبيق " Huem " من متجر آبل للتطبيقات بالنسبة لأجهزة IOS . .2 افتح التطبيق لتسجيل حساب، وتأكد من اختيار الدولة والمنطقة عند التسجيل. 3 ّ . سجل دخولك إلى التطبيق بعد تسجيل الحساب.

**خطوات الاتصال عن طريق مسح رمز الاستجابة السريعة:**

.1 اضغط على وظيفة الاتصال الداخلي السحابي في الشاشة الداخلية، يجب وصل الوحدة الداخلية بالشبكة (إما عبر الواي فاي او عن طريق الكابل).

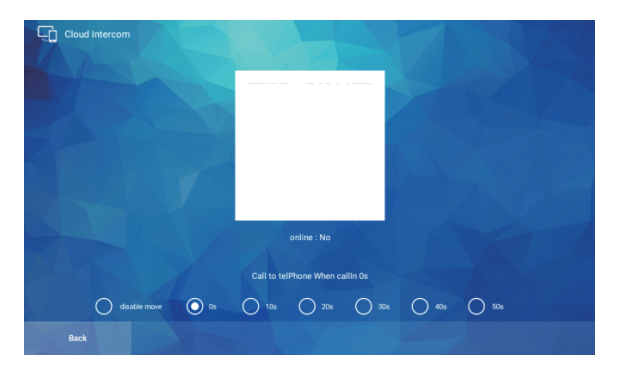

.2 افتح تطبيق "Huem"، واضغط على "إضافة جهاز" أو "+" في الزاوية اليمنى العليا.

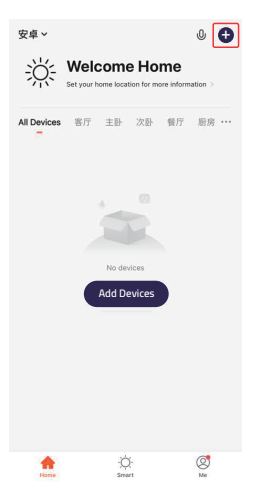

 $-\pmb{\text{19}}\pmb{\text{18}}\pmb{\text{17}}\pmb{\text{19}}\pmb{\text{19}}\pmb{\$ 

**الضبط**

.3 اضغط على الزاوية اليمنى العليا لفتح وظيفة مسح الرمز.

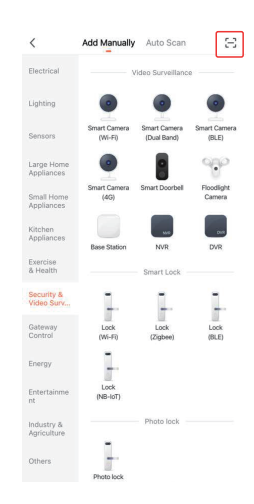

4. بعد مسح رمز الاستجابة السريعة الخاص بالشاشة الداخلية, سيتم الانتقال تلقائيًا إلى شاشة الاتصال.

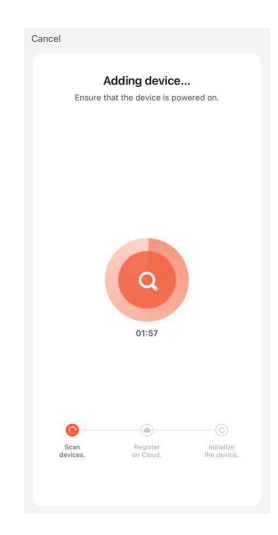

.5 انتظر اكتمال التقدم حتى ،100٪ وانتقل إلى الواجهة التالية بعد إضافة الجهاز بنجاح.  $-\pmb{\text{19}}\pmb{\text{18}}\pmb{\text{17}}\pmb{\text{19}}\pmb{\text{19}}\pmb{\text{19}}\pmb{\text{19}}\pmb{\text{19}}\pmb{\text{19}}\pmb{\text{19}}\pmb{\text{19}}\pmb{\text{19}}\pmb{\text{19}}\pmb{\text{19}}\pmb{\text{19}}\pmb{\text{10}}\pmb{\text{10}}\pmb{\text{10}}\pmb{\text{10}}\pmb{\text{10}}\pmb{\text{10}}\pmb{\text{10}}\pmb{\text{10}}\pmb{\text{10}}\pmb{\$ 

**الضبط**

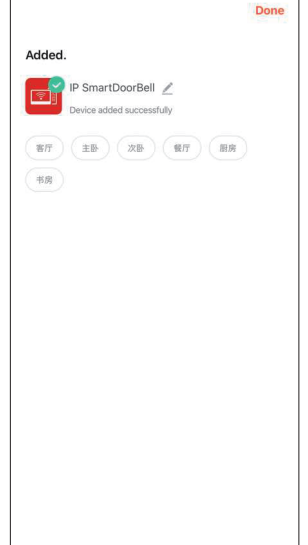

## **مقدمة إلى واجهة التطبيق**

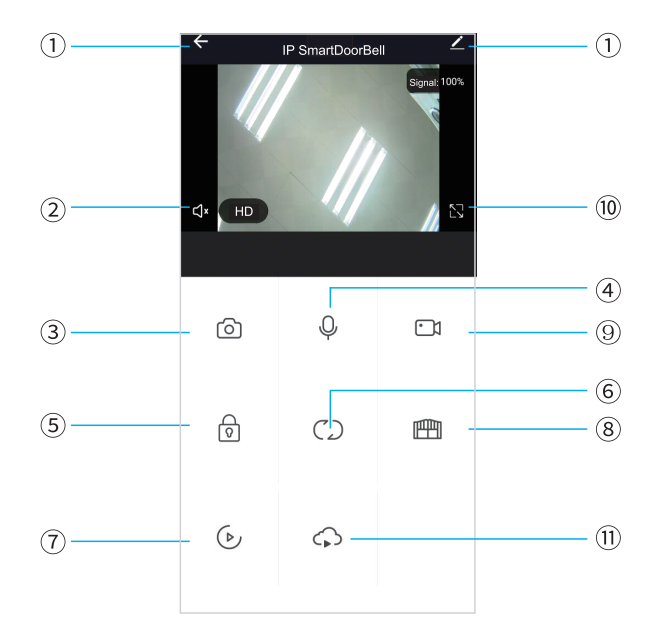

**1) إنهاء (رجوع):** يمكن الخروج من الواجهة عند الضغط على هذا الرمز أثناء التحدث أو المراقبة.

**2) مكبر الصوت:** يمكن سماع الصوت من المحطة الخارجية عند تشغيل هذا الرمز، ولا يمكن سماع الصوت عند إيقافه. لا يمكن التحدث أثناء المراقبة.

**3) اللقطة السريعة:** يمكن التقاط الصور أثناء التحدث أو المراقبة.

**4) الميكرفون:** عند تشغيل هذا الرمز أثناء إجراء المكالمات والرد عليها باستخدام الهاتف الذكي، سيتم تشغيل الميكروفون ويمكن سماع الصوت عند المحطة الخارجية. عند إيقاف تشغيل هذا الرمز، لن تتمكن المحطة الخارجية من سماع الصوت من الهاتف الذكي. لن تكون هذه الوظائف متاحة أثناء المراقبة.

**5) فتح القفل عن طريق المحطة الخارجية:** فتح القفل المتصل بلوحة الاتصال أثناء التحدث أو المراقبة،

**6) تبديل القناة:** يمكن التبديل لمراقبة لوحات الاتصال الأخرى أثناء التحدث أو المراقبة.

يوجد 4 قنوات تشمل 1DOOR و 2DOOR و 3DOOR و 4DOOR وتتوافق مع نظام الشقة، أو Door .1NO و Door .2NO و Door .3NO و Villa .1NO وتتوافق مع نظام NO.4 Villa و NO.3 Villa و NO.2 Villa و NO.1 Villa أو ،الطوابق متعدد المبنى وتتوافق مع نظام الفيلا.

**7) إعادة التشغيل:** اضغط هنا لتشغيل الفيديو عند وجود بطاقة ذاكرة في الشاشة وتفعيل وظيفة التسجيل في التطبيق.

**8) فتح القفل عن طريق الشاشة:** فتح القفل المتصل بالشاشة الداخلية أثناء التحدث أو المراقبة. (فقط في الشاشة الداخلية التي تمتلك وظيفة متابعة الشاشة).

**9) تسجيل الفيديو:** تسجيل الفيديو أثناء التحدث أو المراقبة.

**10) ملء الشاشة:** عرض الصورة بملء الشاشة.

**11) التخزين السحابي:** امتيازات التخزين السحابي ذات القيمة المضافة للفيديو.

**12) الضبط**

{39\38\37\36\35\34\33\32\31\30\29\28\27\26\25\24\23\22\21\20\79\78\77\76\75\74\73\72\77\70\9\8\7\7\6\5\4\3}\2\7\ **الضبط**

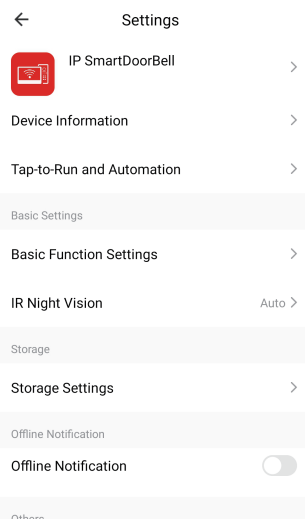

a. يمكن تعديل اسم الجهاز.

b. يمكن عرض معلومات هذا الجهاز.

c ً . يجب ضبط هذه الوظيفة خارجيا.

d. في إعدادات الوظائف الأساسية، يمكن تحديد وضع الاتصال الداخلي باعتباره اتصال داخلي أحادي الاتجاه أو اتصال داخلي ثنائي الاتجاه (الافتراضي هو اتصال داخلي أحادي الاتجاه).

e. وظيفة الرؤية الليلية بالأشعة تحت الحمراء تلقائية بشكل افتراضي.

f. إذا تم إدخال بطاقة ذاكرة في الشاشة الداخلية، فستظهر إعدادات التخزين. يمكنك التحقق من سعة التخزين لبطاقة الذاكرة في إعدادات التخزين. عند تشغيل زر التسجيل وضبط وضع التسجيل إلى تسجيل الأحداث، سيتم تشغيل مقطع فيديو في كل مرة يقع فيها حدث ما.

g. بعد الفتح، سيكون هناك إشعار فوري عندما يكون الجهاز غير متصل بالشبكة.

h. يوجد برنامج تعليمي مفصل حول مشاركة الجهاز.

i. يمكنك عرض الإجابات على بعض الأسئلة الشائعة.

j. عرض معلومات نسخة البرنامج الثابت.

k. إذا كنت تريد إلغاء ربط الهاتف المحمول بهذا الجهاز، فيمكنك حذف الجهاز.

#### **21**

#### **المشاركة مع مستخدم آخر للهاتف**

يوجد طريقتان لمشاركة الجهاز مع مستخدمي الهاتف الآخرين:

.1 افتح التطبيق ------ قائمة جميع الأجهزة ------ اضغط على الجهاز الذي تريد مشاركته ------ اضغط على وضع المراقبة، واضغط على زر الضبط في الزاوية العليا اليمنى ------ مشاركة الجهاز ------إضافة مشاركة ------ أدخل المنطقة/ الحساب واضغط على تم. (ملاحظة: يأتي تطبيق المستخدم بدون وظيفة فتح القفل، في حين يأتي تطبيق المسؤول مع وظيفة فتح القفل) .2 افتح التطبيق ------ قائمة جميع الأجهزة ------ حسابي ------ إدارة المنزل ------ إنشاء منزل ------ أدخل اسم المنزل ------ إصافة عضو ------ حساب التطبيق ------ أدخل الاسم/ المنطقة/ الحساب واضغط على حفظ. **تنويه** a. يتلقى جميع الأعضاء المرتبطين بنفس الجهاز رسالة عندما يقوم الزائر بالاتصال من محطة الباب b. يمكن للمسؤول إضافة أو حذف جميع الأعضاء من التطبيق بالانتقال إلى : حسابي ------ إدارة المنزل ------ حذف الأعضاء على النحو المطلوب

#### **5.2 كلمة المرور**

1) وصف الوظيفة

بعد إدخال كلمة المرور الجديدة مرتين، قم بتعيين كلمة مرور لفتح قفل محطة الباب المقابلة لرقم الغرفة. يمكن استخدام كلمة المرور لفتح قفل البوابة.

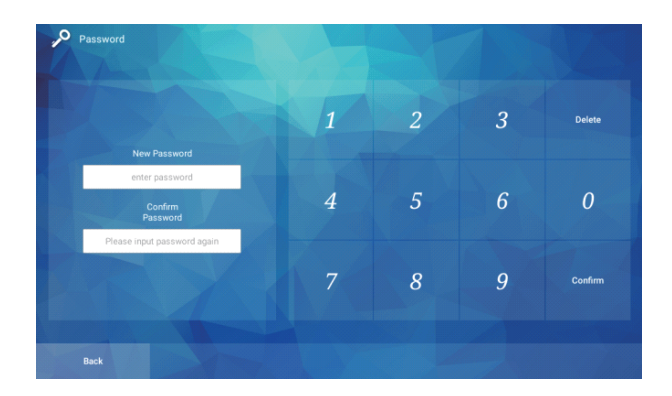

#### **5.3 ضبط الرسائل**

1) وصف الوظيفة

عندما يتصل الزائر من محطة الباب إلى الشاشة الداخلية ولا أحد يجيب، يمكن تشغيل الرسالة التي قام المالك بضبطها. لا يقوم النظام في الحالة الافتراضية بترك رسالة، ويمكنك اختيار: عدم ترك رسالة، ترك رسالة افتراضية، ترك رسالة من قبل المالك. عند اختيار ترك رسالة من قبل المالك، اضغط على زر التسجيل في الأسفل لتسجيل رسالة.

2) واجهة المستخدم

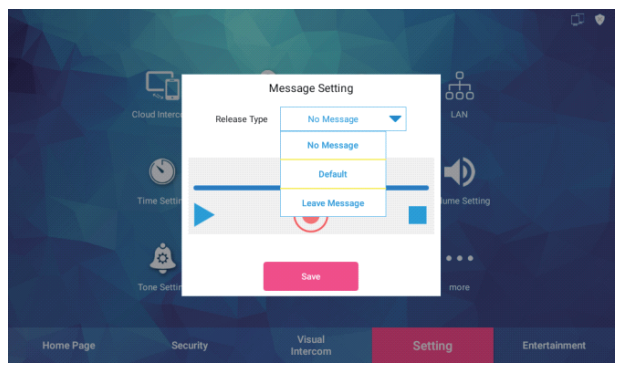

#### **5.4 تكوين الشبكة**

```
1) وصف الوظيفة
```

```
ّ إذا كنت تستخدم وظيفة الواي فاي، فعل خيار WLAN في إعدادات النظام - الضبط 
               المتقدم. في حال عدم الفتح، أدخل عنوان IP للاتصال بشبكة LAN.
```
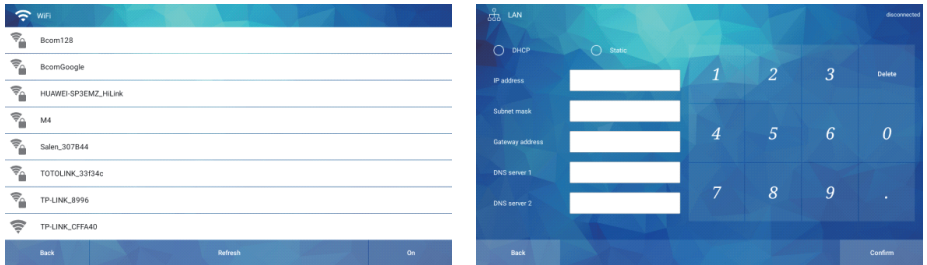

#### **5.5 ضبط الوقت**

1) وصف الوظيفة ضبط الوقت والتاريخ.

2) واجهة المستخدم

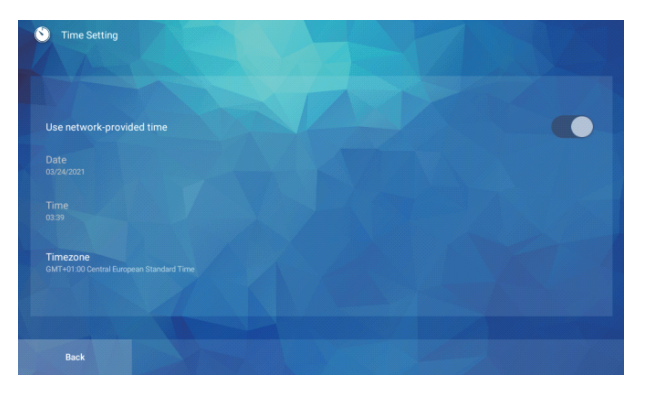

#### **5.6 ضبط شاشة التوقف**

1) وصف الوظيفة ضبط شاشة التوقف.

2) واجهة المستخدم

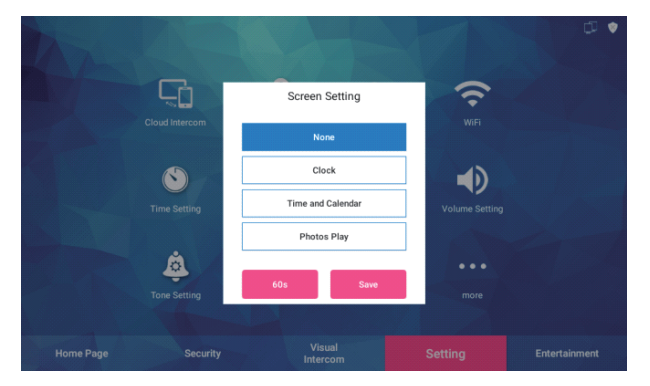

#### **5.7 ضبط صورة الخلفية**

1) وصف الوظيفة ضبط صورة الخلفية. وهي الصور التي تظهر في إعدادات شاشة التوقف

2) واجهة المستخدم

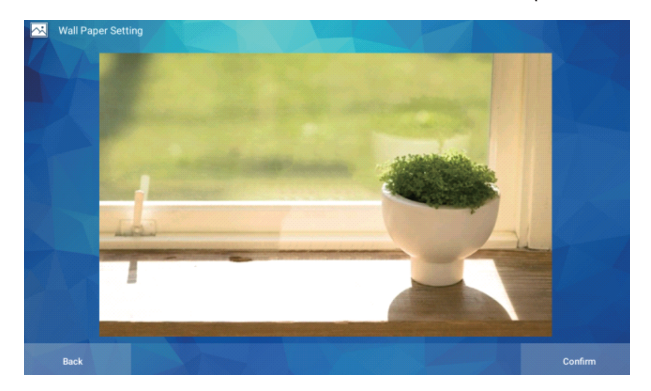

#### **5.8 ضبط مستوى الصوت**

1) وصف الوظيفة

ضبط مستوى صوت النظام (نغمة الرنين)، ومستوى صوت المكالمة، ومستوى صوت الإنذار

2) واجهة المستخدم

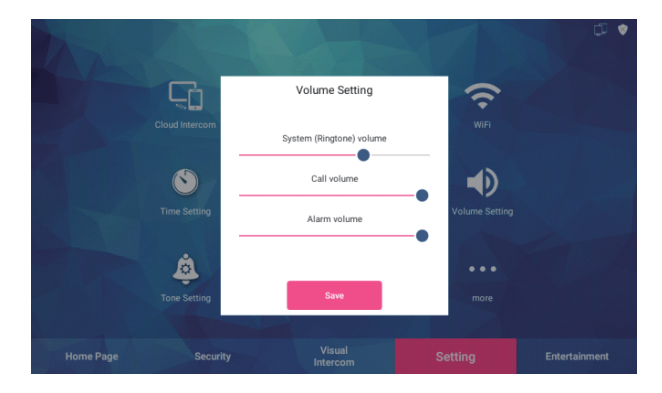

#### **5.9 ضبط النغمة**

1) وصف الوظيفة ضبط نغمة الرنين.

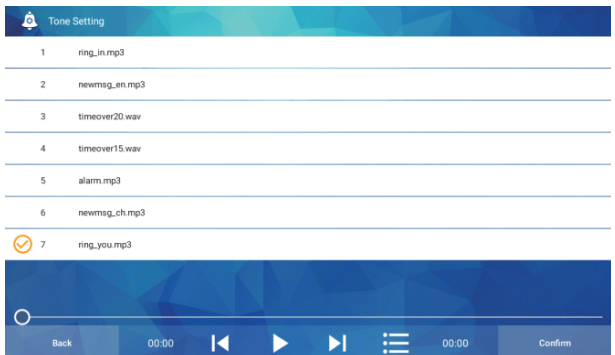

#### **5.10 المزيد**

1) وصف الوظيفة

اضغط على المزيد لرؤية المزيد من الوظائف، بما في ذلك ضبط اللغة، وضبط السمة، وضبط قناة المراقبة في تطبيق Huem، وضبط فتح القفل.

2) واجهة المستخدم

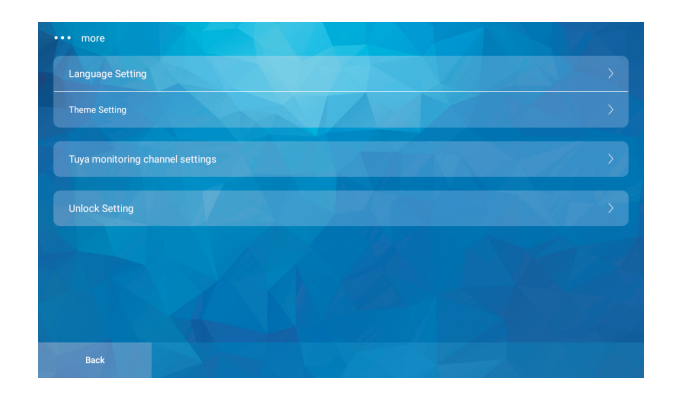

#### **5.10.1 ضبط اللغة**

1) وصف الوظيفة اختر لضبط اللغة إلى العربية أو الإنجليزية أو الصينية.

39H38H37H36H35H34H33H32H31H30H29H28H27H26H25H24H23H22H21H20H19H18H17H16H15H14H13H12H11H10H 9 H 8 H 7 H 6 H 5 H 4 H 3 H 2 H 1 **الضبط**

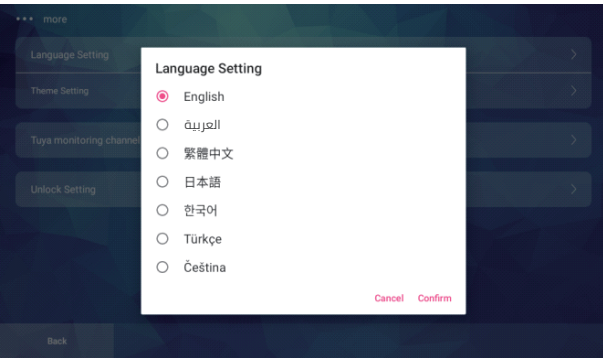

#### **5.10.2 ضبط السمة**

- 1) وصف الوظيفة اختر للتبديل بين السمات.
	- 2) واجهة المستخدم

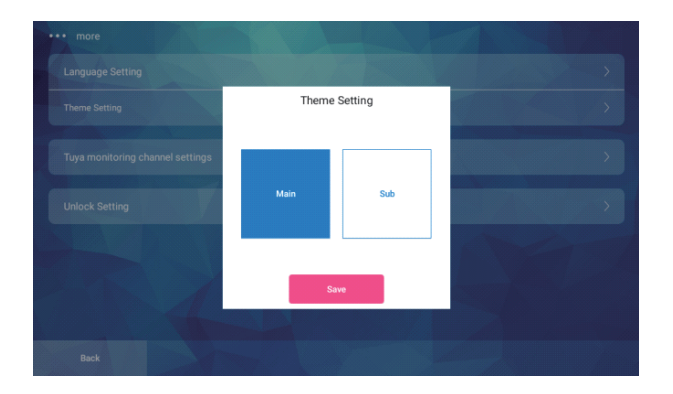

### **5.10.3 ضبط قناة المراقبة في تطبيق Huem**

1) وصف الوظيفة اضبط وخصص قناة المراقبة في تطبيق Huem لتحديد القناة المراد مراقبتها.

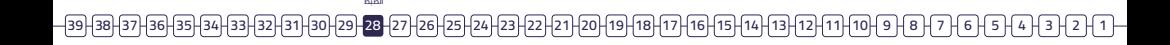

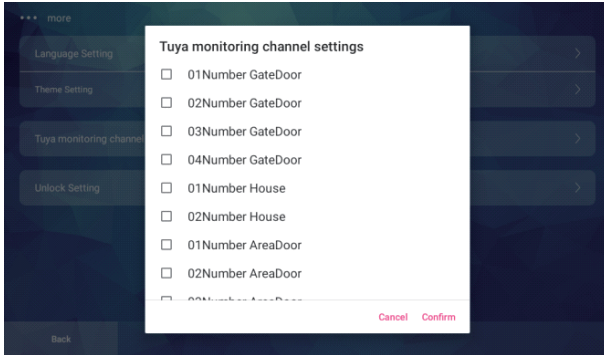

#### **5.10.4 ضبط فتح القفل**

1) وصف الوظيفة

افتح البوابة المقابلة لرقم الغرفة. اضبط مستوى فتح القفل ليكون مرتفعًا ً أو منخفضا، ووقت تأخير فتح القفل.

2) واجهة المستخدم

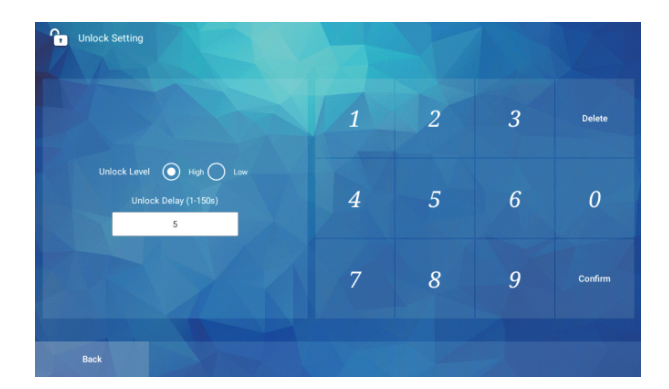

#### **5.11 إعدادات النظام**

1) وصف الوظيفة

بعد إدخال كلمة مرور النظام، انتقل إلى إعدادات النظام. كلمة المرور الافتراضية للنظام هي ،123456 ويمكن تعديلها. تتضمن إعدادات النظام إعدادات رقم الغرفة وأرقام غرف الفيلا وإعدادات الاتصال الداخلي المرئي.

<u>– 199|38|37|36|35|34|33|32|31|30|29|38|27|26|25|24|23|22|21|20|19|10|17|16|15|14|13|13|11|10|9|8|7|6|6|</u> **الضبط**

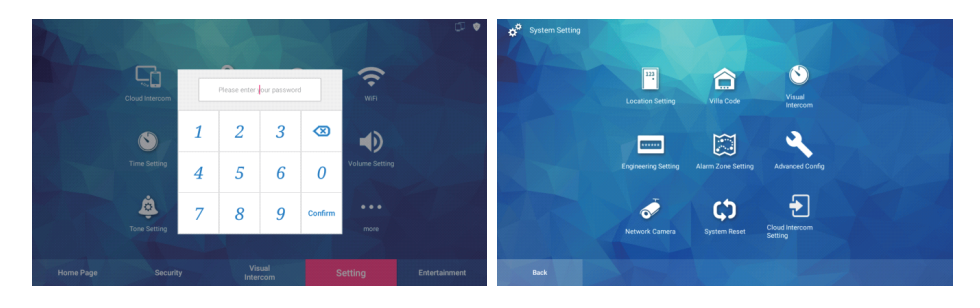

#### **5.11.1 ضبط رقم الغرفة**

1) وصف الوظيفة

ً أدخل رقم الغرفة في الوحدة الداخلية يدويا، أو مرر المؤشر الموجود على اليسار نحو الأعلى والأسفل لاختيار رقم الغرفة في جدول التكوين.

2) واجهة المستخدم

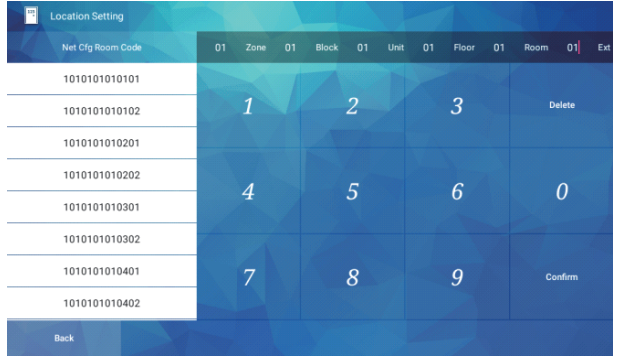

#### **5.11.2 رقم غرفة الفيلا**

1) وصف الوظيفة ً أدخل رقم الغرفة في الفبلا يدويا، أو مرر المؤشر الموجود على اليسار نحو الأعلى والأسفل لاختيار رقم الغرفة في جدول التكوين.

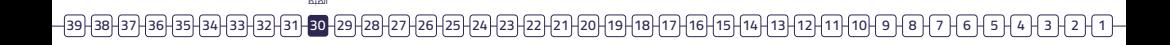

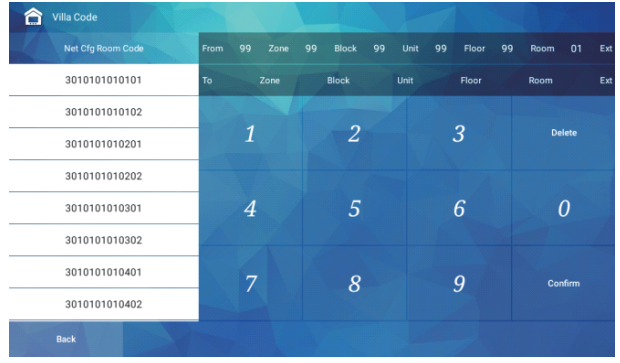

#### **5.11.3 الاتصال الداخلي المرئي**

1) وصف الوظيفة

ضبط المدة الزمنية عند اتصال الوحدة الداخلية بالأجهزة الأخرى، وتشمل إعدادات مهلة الرنين ومهلة المكالمة ومهلة المراقبة.

2) واجهة المستخدم

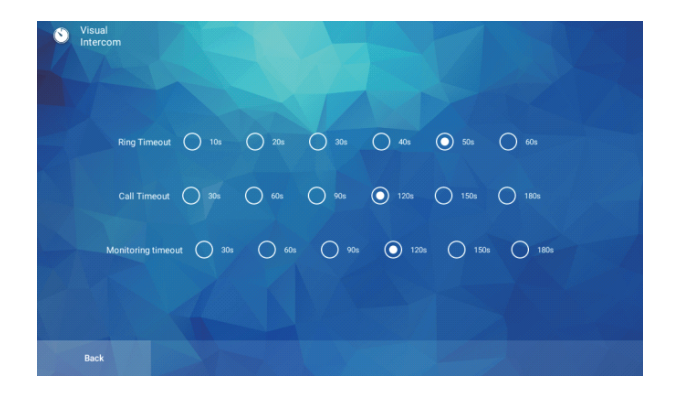

#### **5.11.4 كلمة المرور الهندسية**

1) وصف الوظيفة بعد إدخال كلمة المرور الهندسية، انتقل إلى إعدادات النظام. كلمة المرور الافتراضية هي ،123456 أدخل كلمة المرور الأصلية، ثم أدخل كلمة المرور الجديدة مرتين، واضغط على "موافق" لتعديلها بنجاح.

 $-\pmb{\text{19}}\pmb{\text{18}}\pmb{\text{17}}\pmb{\text{19}}\pmb{\text{19}}\pmb{\$ **الضبط**

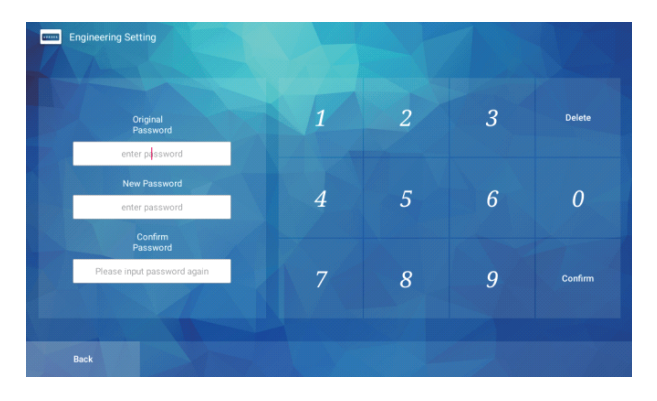

#### **5.11.5 إعدادات منطقة الإنذار**

1) وصف الوظيفة ضبط مناطق الإنذار

2) واجهة المستخدم

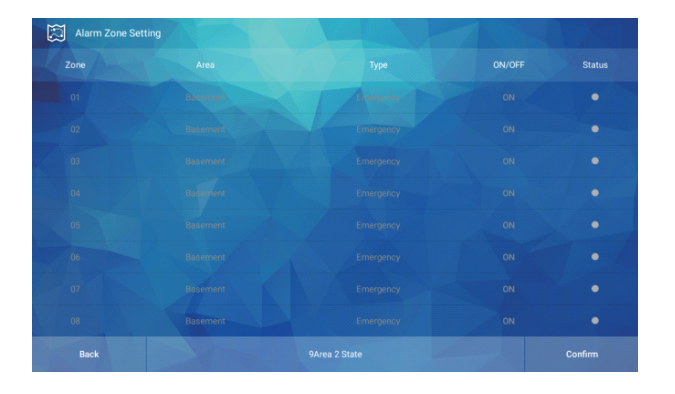

اضغط على رمز المنطقة لفتح منطقة الإنذار المقابلة وضبطها.

#### **5.11.6 الضبط المتقدم**

1) وصف الوظيفة برمجة الضبط المتقدم للوحدة الداخلية، بما في ذلك استدعاء المصعد بضغطة واحدة والوظائف الأخرى.

#### 499||38||37||36||35||34||33||32||30||29||28||27||26||25||22||22||27||20||19||10||10||10||10||10||10||9||8||7||6||5||4||3||27||1|| **الضبط**

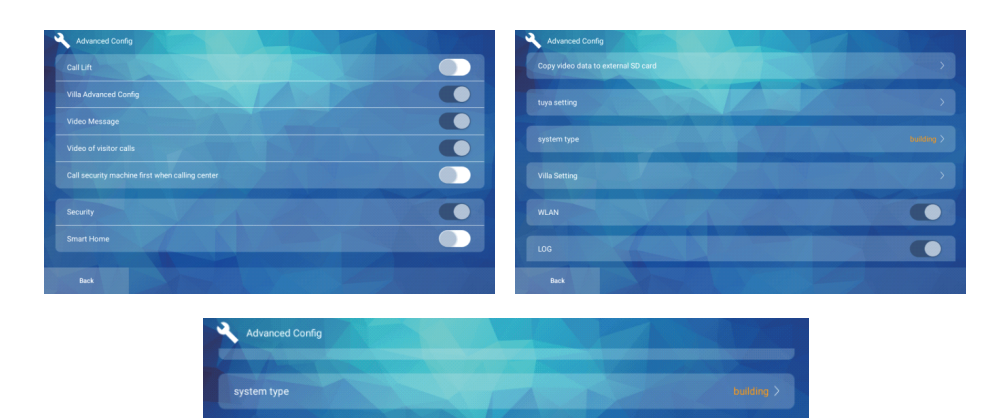

**Villa Setting** 

Stop hardware watchdog

#### **3) خطوات العملية**

**CO CO** 

**.1 الاستدعاء بضغطة واحدة:** بعد تشغيل هذا الزر، ستتم إضافة زر "الاستدعاء بضغطة واحدة" إلى الصفحة الرئيسية كي تتمكن من تشغيله واستخدامه.

**.2 الضبط المتقدم للفيلا:** بعد تشغيل هذا الزر، يمكن ضبط مستوى صوت المكالمة ومستوى صوت الرنين وحساسية اكتشاف الحركة في إعدادات الفيلا - المزيد.

**.3 رسالة فيديو:** بعد تشغيل هذا الزر، تكون الرسالة التي تستلمها الوحدة الداخلية في شكل فيديو.

**.4 تسجيل مكالمات الزائر:** بعد تشغيل هذا الزر، يمكن للوحدة الداخلية تسجيل المكالمة.

**.5 أولوية الاتصال بجهاز الأمن عند الاتصال بمركز الإدارة:** بعد تشغيل هذا الزر، يتم ً الاتصال بجهاز الأمن أولا ثم بمركز الإدارة.

**.6 أمن المنزل:** بعد تشغيل هذا الزر، يمكن تفعيل الإنذار وتعطيله.

**.7 المنزل الذكي:** بعد تشغيل هذا الزر، ستعرض الصفحة الرئيسية وظيفة مفاتيح الاختصار.  $\textbf{19} \textbf{19} \textbf{19} \textbf{19} \textbf{19} \textbf{19} \textbf{19} \textbf{19} \textbf{19} \textbf{19} \textbf{19} \textbf{19} \textbf{19} \textbf{19} \textbf{19} \textbf{19} \textbf{19} \textbf{19} \textbf{19} \textbf{19} \textbf{19} \textbf{19} \textbf{19} \textbf{19} \textbf{10} \textbf{19} \textbf{11} \textbf{10} \textbf{11} \textbf{11} \textbf{11} \textbf$ **الضبط**

.8 نسخ بيانات الفيديو إلى بطاقة الذاكرة الخارجية.

.9 إعدادات الاتصال الداخلي السحابي Huem : اضغط لإدخال المفتاح والمعرف العالمي الفريد UUID الخاص بـ Huem ً يدويا.

.10 نوع النظام: اضغط للتبديل بين أنواع الأنظمة: الشقة، المبنى متعدد الطوابق، الفيلا.

.11WlAN: يتم تمكين وظيفة WiFi عند تفعيل هذا الزر ووظيفة LAN عند تعطيله

.12السجل: اختر ما إذا كنت تريد حفظ السجل.

.13وضع الاختبار: اضغط للموافقة وأعد التشغيل للدخول إلى وضع الاختبار.

#### **5.11.7 إعدادات شاشة الفيلا**

1) وصف الوظيفة

لضبط الوظائف المختلفة للفيلا، يجب ضبط نوع النظام على النوع "فيلا" للاستفادة من هذا الإعداد.

2) واجهة المستخدم

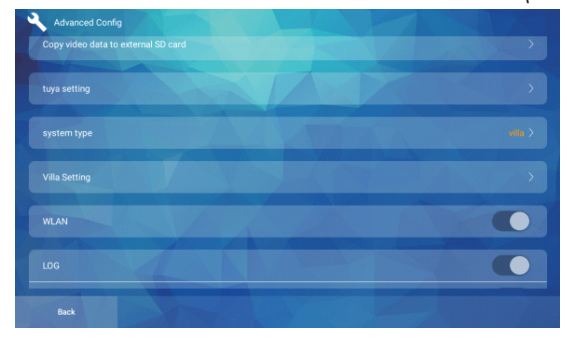

3) خطوات العملية

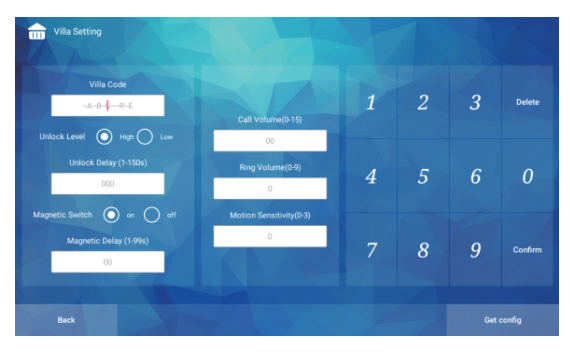

.1 يجب أن تكون بوابة الفيلا والشاشة الداخلية ضمن نفس قطاع الشبكة قبل أن تبدأ الضبط.

.2 بعد إدخال رقم الفيلا، يمكن تطبيق الإعدادات التالية على الفيلا التي تحمل هذا الرقم.

.3 ضبط تأخير فتح القفل: أدخل وقت التأخير، واضغط على "موافق" وسيتم الضبط بنجاح.

.4 ضبط تأخير مستشعر الباب: أدخل وقت التأخير، واضغط على "موافق" وسيتم الضبط بنجاح.

.5 ضبط مستوى صوت المكالمة ومستوى صوت الرنين وحساسية اكتشاف الحركة. .6 اضغط على "الحصول على التكوين" في الزاوية اليمنى السفلية للحصول على الإعدادات الأصلية لبوابة الفيلا هذه.

#### **5.11.8 ضبط معلومات شاشة المبنى متعدد الطوابق**

1) وصف الوظيفة

لضبط الوظائف المختلفة لشاشة المبنى متعدد الطوابق، يجب ضبط نوع النظام على النوع "مبنى متعدد الطوابق" للاستفادة من هذا الإعداد.

2) واجهة المستخدم

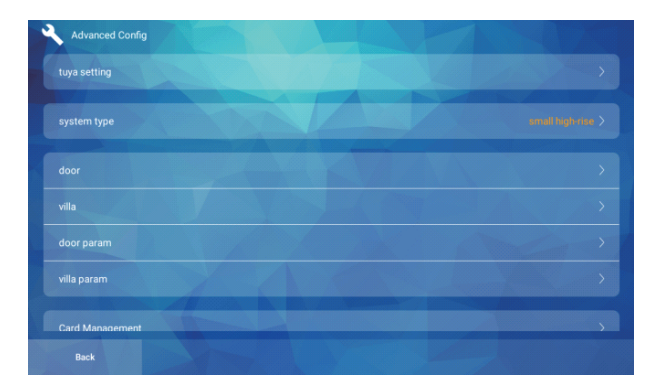

3) خطوات العملية

.1 يجب ان تكون شاشة المبنى متعدد الطوابق والشاشة الداخلية ضمن نفس قطاع الشبكة قبل أن تبدأ الضبط.

.2 بعد إدخال الرقم الداخلي، يمكن تطبيق الإعدادات التالية على الغرفة التي تحمل هذا الرقم. <u>– 199|38|37|36|BB-[34|33|32|31|30|20|20|20|20|20|20|20|20|20|30|30|10|10|10|10|10|10|10|0|9|8|7|6|6|5|4|3|2|1-</u> **الضبط**

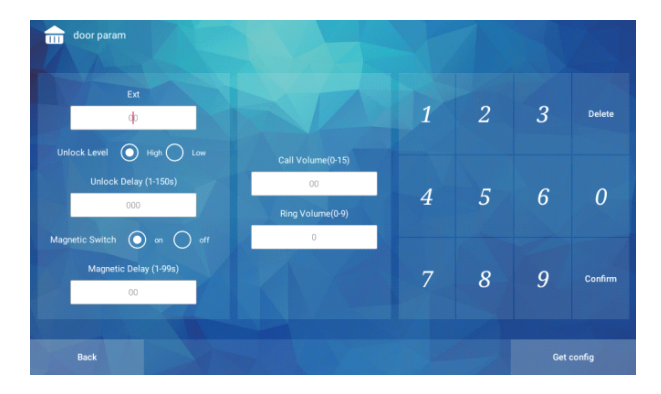

.3 ضبط تأخير فتح القفل: أدخل وقت التأخير، واضغط على "موافق" وسيتم الضبط بنجاح.

.4 ضبط تأخير مستشعر الباب: أدخل وقت التأخير، واضغط على "موافق" وسيتم الضبط بنجاح.

.5 ضبط مستوى صوت المكالمة ومستوى صوت الرنين؛ اضغط على "الحصول على التكوين" في الزاوية اليمنى السفلية للحصول على الإعدادات الأصلية لشاشة المبنى هذه.

#### **5.11.9 ضبط معلومات بوابة المبنى متعدد الطوابق**

1) وصف الوظيفة

لضبط الوظائف المختلفة لبوابة المبنى متعدد الطوابق، يجب ضبط نوع النظام على النوع "مبنى متعدد الطوابق" للاستفادة من هذا الإعداد.

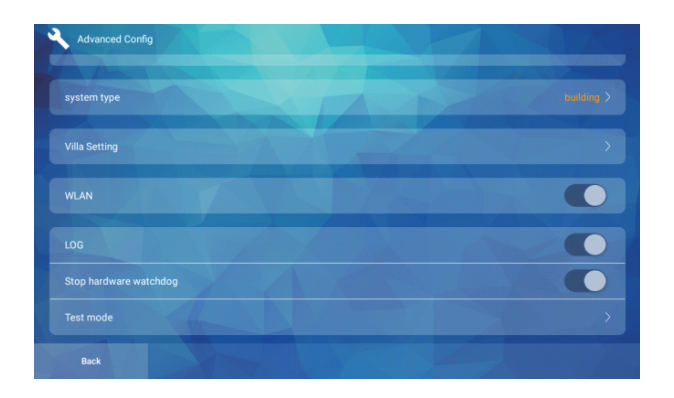

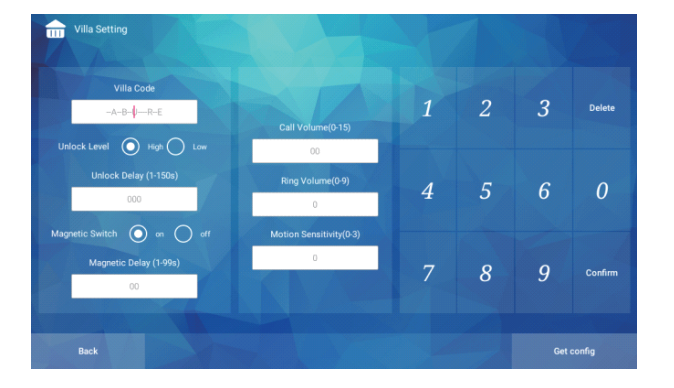

(3) خطوات العملية

.1 اجعل بوابة الفيلا والشاشة الداخلية ضمن نفس قطاع الشبكة، وابدأ الضبط.

.2 بعد إدخال رقم الفيلا، يمكن تطبيق الإعدادات التالية على الفيلا التي تحمل هذا الرقم.

.3 ضبط تأخير فتح القفل: أدخل وقت التأخير، واضغط على "موافق" وسيتم الضبط بنجاح.

.4 ضبط تأخير مستشعر الباب: أدخل وقت التأخير، واضغط على "موافق" وسيتم الضبط بنجاح.

.5 ضبط مستوى صوت المكالمة ومستوى صوت الرنين وحساسية اكتشاف الحركة.

.6 اضغط على "الحصول على التكوين" في الزاوية اليمنى السفلية للحصول على الإعدادات الأصلية لبوابة الفيلا هذه.

#### **5.11.10 كاميرا الشبكة**

1) وصف الوظيفة إضافة كاميرا ويب إلى الوحدة الداخلية.

 $\textbf{19} \textbf{13} \textbf{13} \textbf{14} \textbf{15} \textbf{13} \textbf{14} \textbf{13} \textbf{14} \textbf{13} \textbf{14} \textbf{14} \textbf{14} \textbf{14} \textbf{14} \textbf{14} \textbf{14} \textbf{14} \textbf{14} \textbf{14} \textbf{14} \textbf{14} \textbf{14} \textbf{14} \textbf{14} \textbf{14} \textbf{14} \textbf{14} \textbf{14} \textbf{14} \textbf{14} \textbf$ **الضبط**

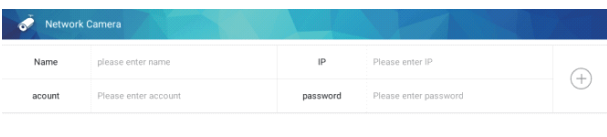

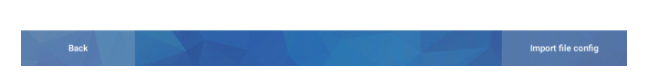

#### **3) خطوات العملية**

1 ً . أدخل اسم الكاميرا مباشرة وعنوان IP والحساب وكلمة المرور لإضافة كاميرا. .2 اضغط على "تكوين ملف الاستيراد" في الزاوية اليمنى السفلية لاستيراد تكوين الكاميرا.

#### **5.11.11 إعادة ضبط النظام**

```
1) وصف الوظيفة
إعادة تعيين النظام إلى الوضع الافتراضي
```
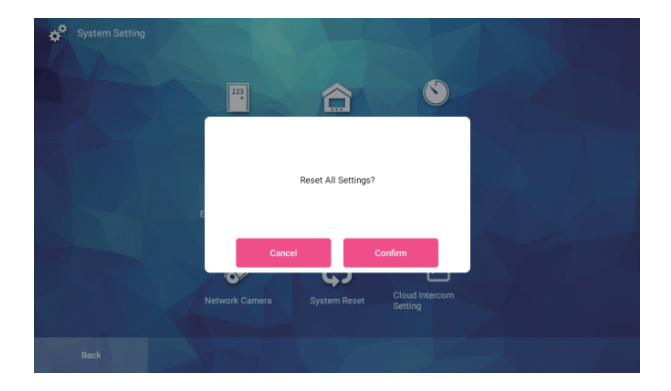

#### **5.11.12 إعدادات الاتصال الداخلي السحابي**

1) وصف الوظيفة

يمكن ضبطه إلى تحويل الاتصال أو الاتصال المباشر. يرتبط تحويل الاتصال بالاتصال الداخلي السحابي على الوحدة الداخلية، ويرتبط الاتصال المباشر بالاتصال الداخلي السحابي على هاتف الباب.

2) واجهة المستخدم

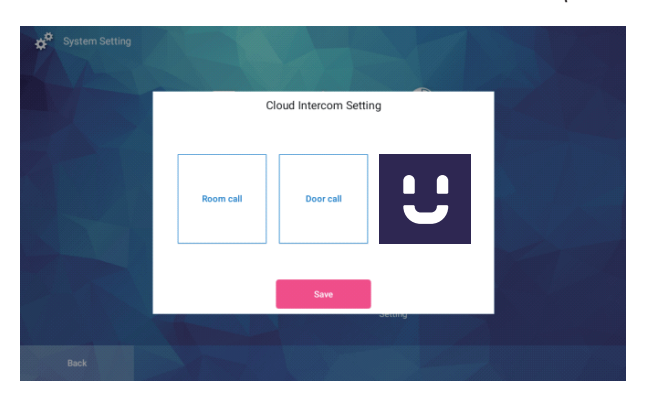

# **الترفيه**

1) وصف الوظيفة

ً يتضمن الترفيه أقساما ترفيهية متعددة، وتصفح ألبوم الصور، وتقدير الموسيقى، وتقدير الأفلام والتلفزيون، وتصفح الويب، وإدارة التطبيقات، وغيرها من الوظائف.

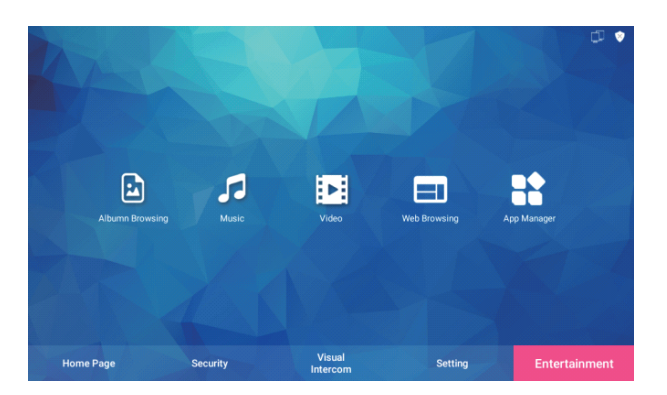

# **تحميل التطبيق**

**.1** ابحث عن التطبيق "Huem "في متجر Store Apple أو Play Google.

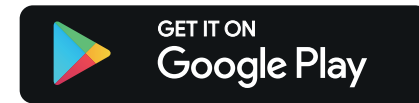

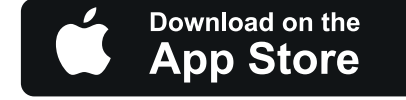

**.2** امسح رمز QR الموجود على الملصق أو دليل المستخدم.

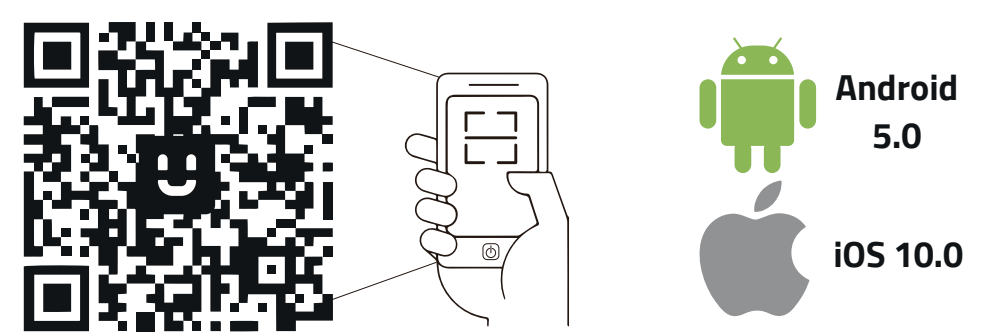

التطبيق متوافق مع أنظمة 5.0 Android و 10.0 iOS والإصدارات التي تليها.

## **التسجيل / تسجيل الدخول إلى التطبيق**

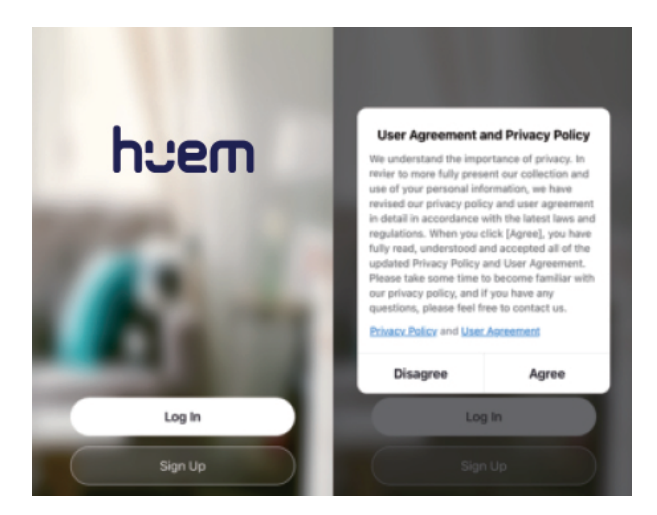

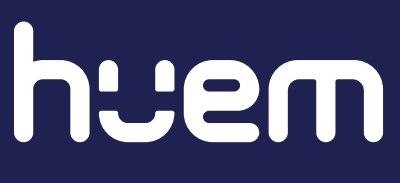

## **بيانــات التواصل**

800 430 0030 059 404 9274